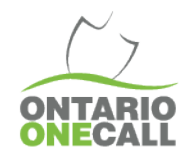

Provided is a step-by-step method for exporting monthly data from the Ontario One Call Web Portal.

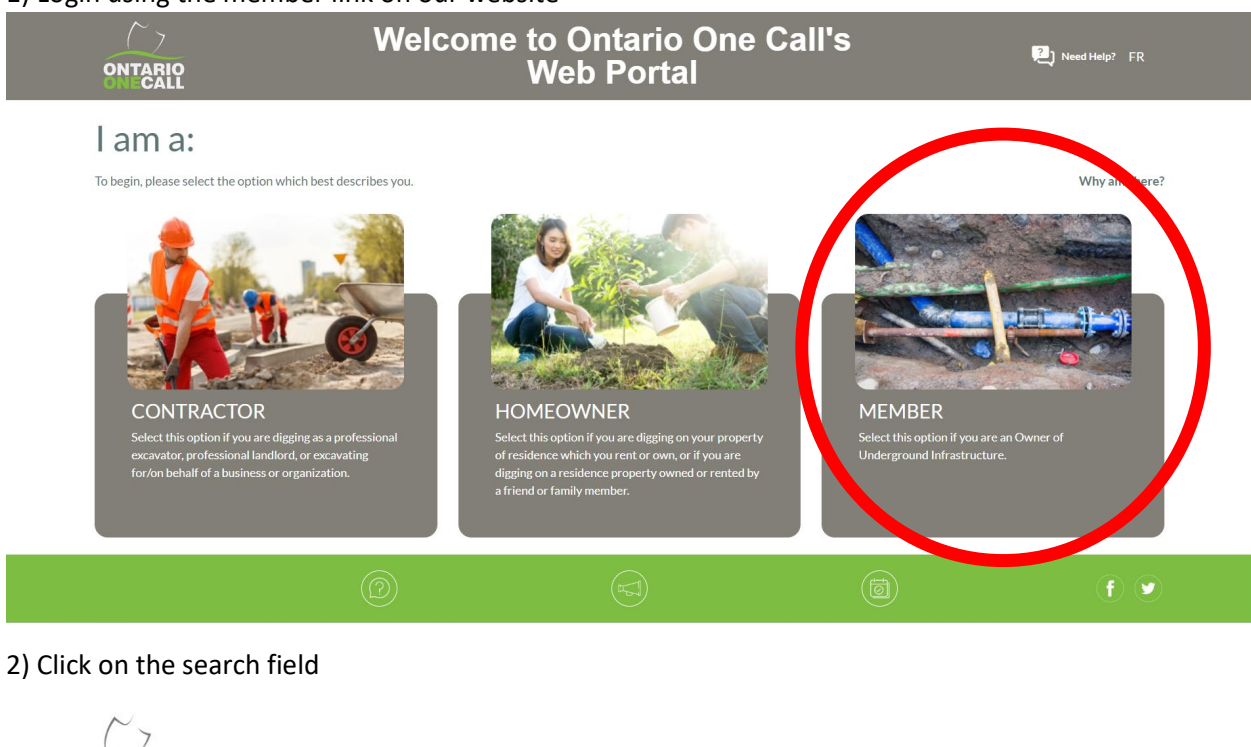

#### 1) Login using the member link on our website

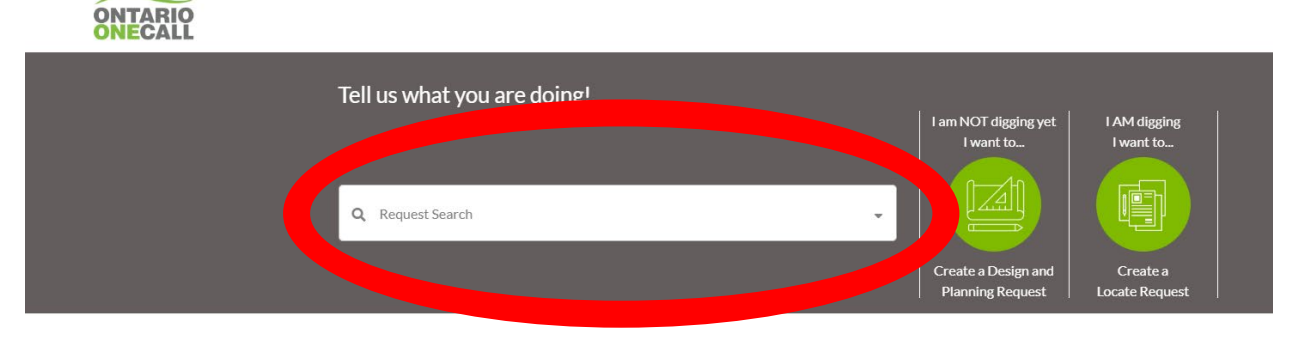

Make sure you are using one of our supported web browsers (Google Chrome, Firefox and Edge) and that it is up to date.

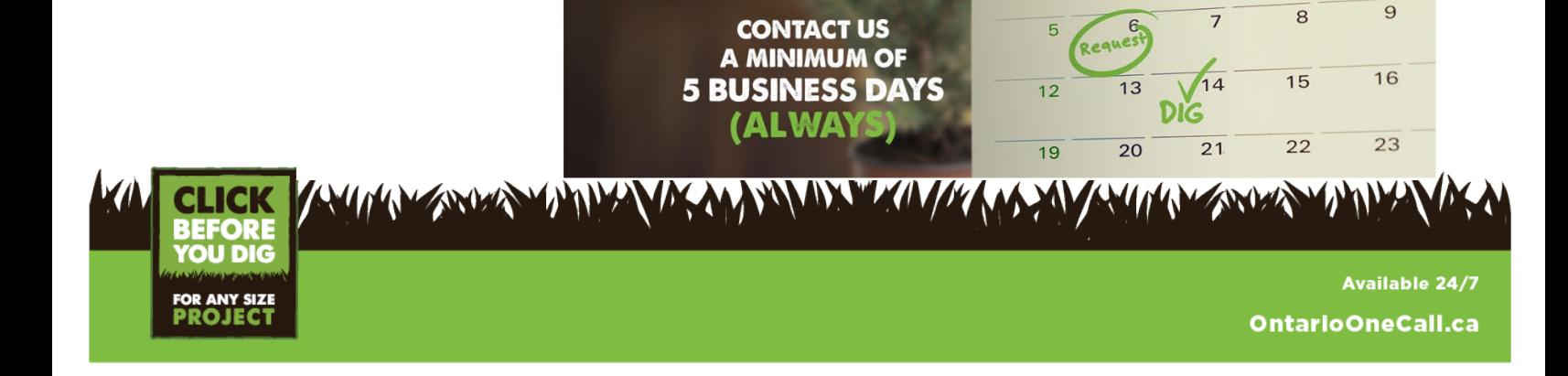

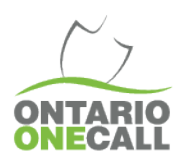

### 3) Toggle to Advanced search

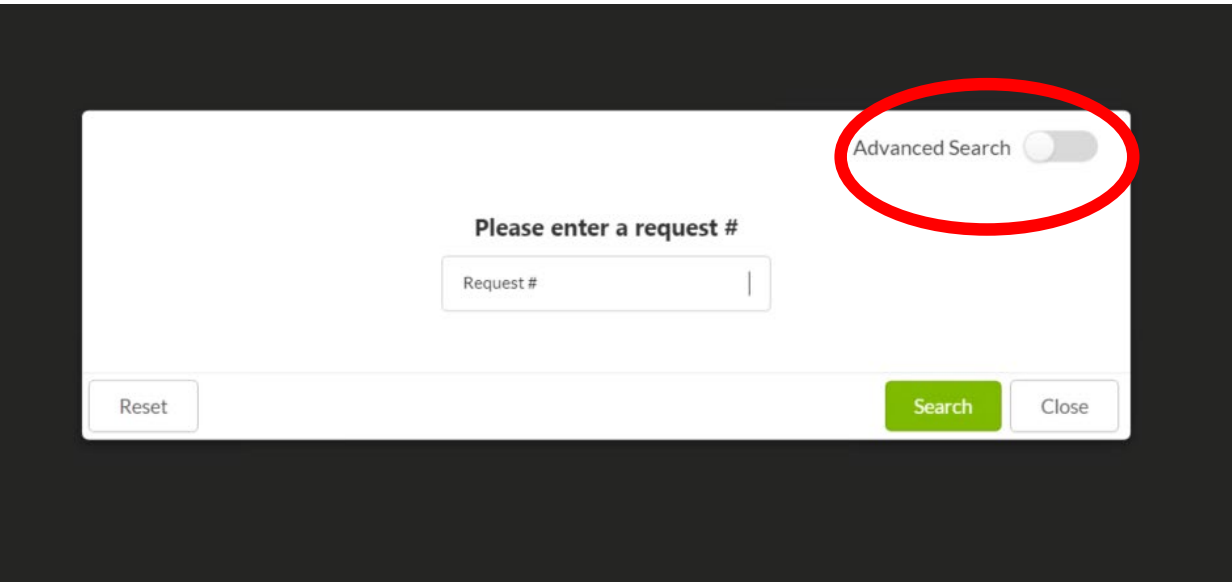

## 4) Search for a period of time, like "Last month" or a custom date if you'd like

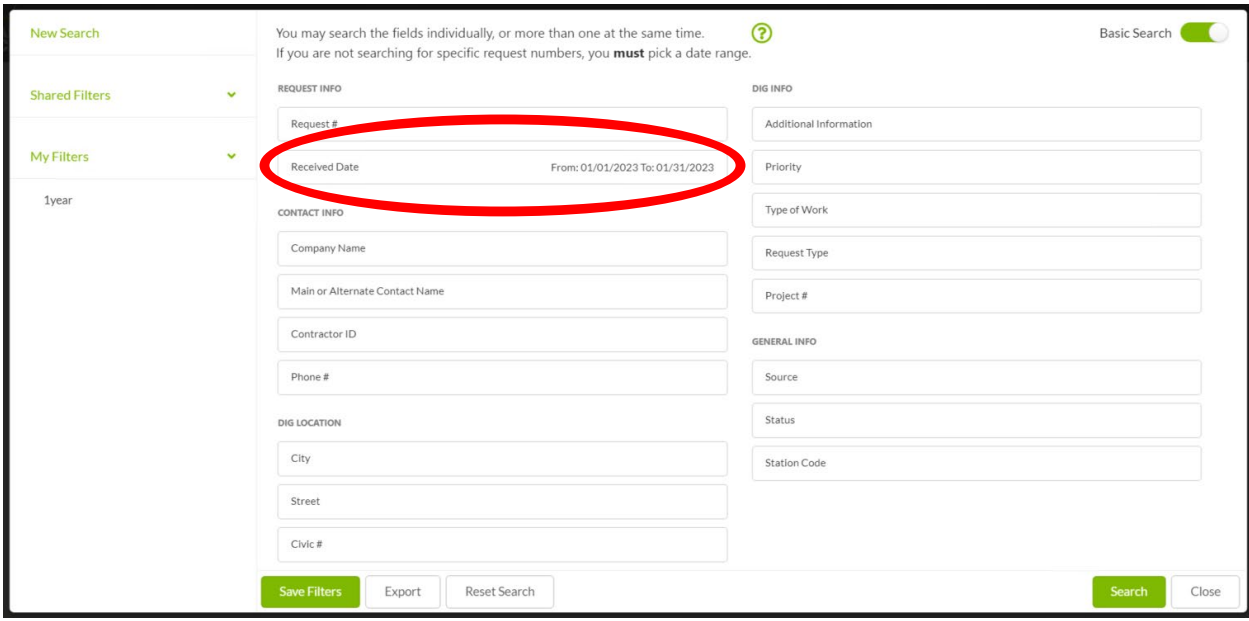

a. You should be able to search for up to any 365 days at a time

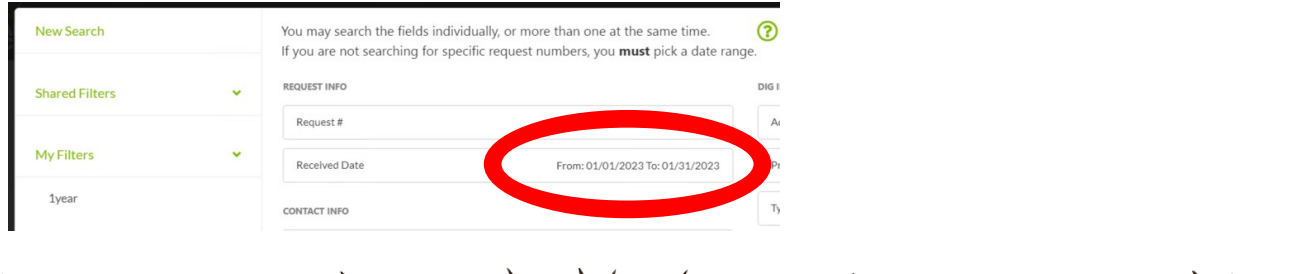

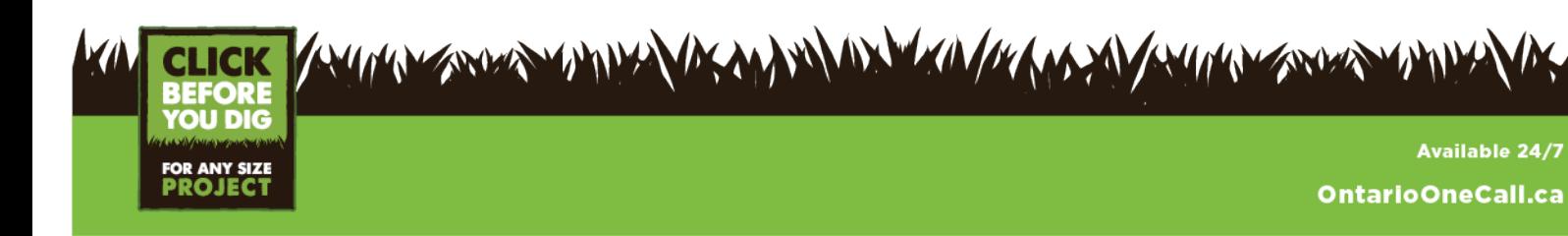

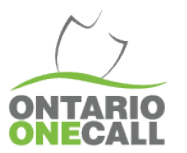

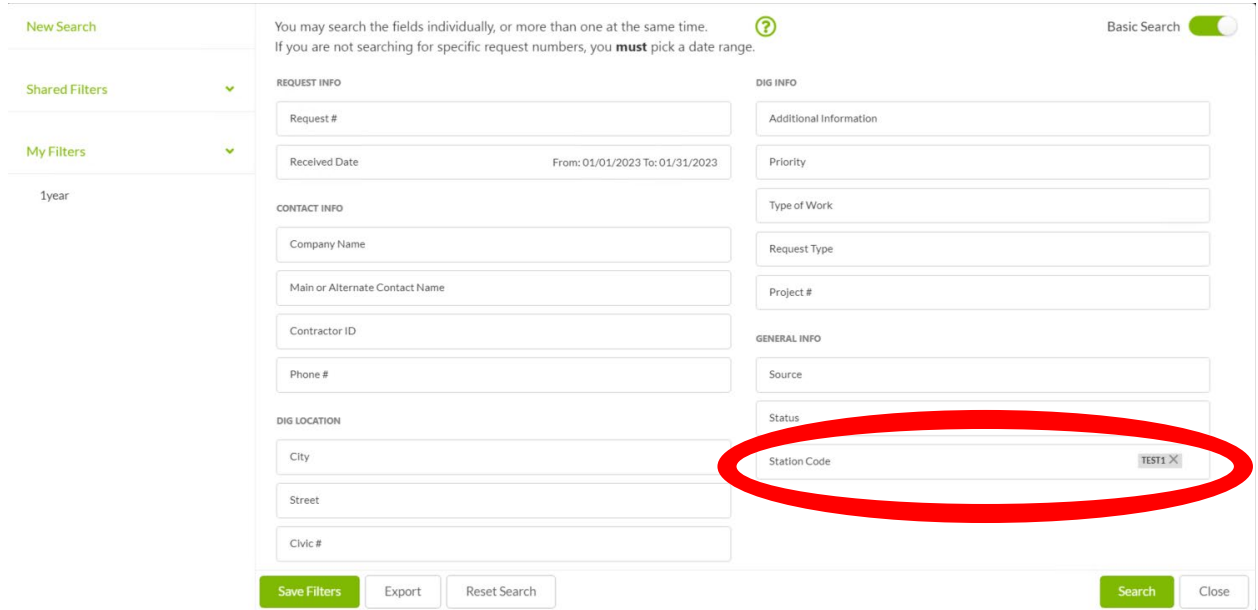

# 5) Input the Station Code in the Station code field

## 6) Click search

## 7) Click on Expand list

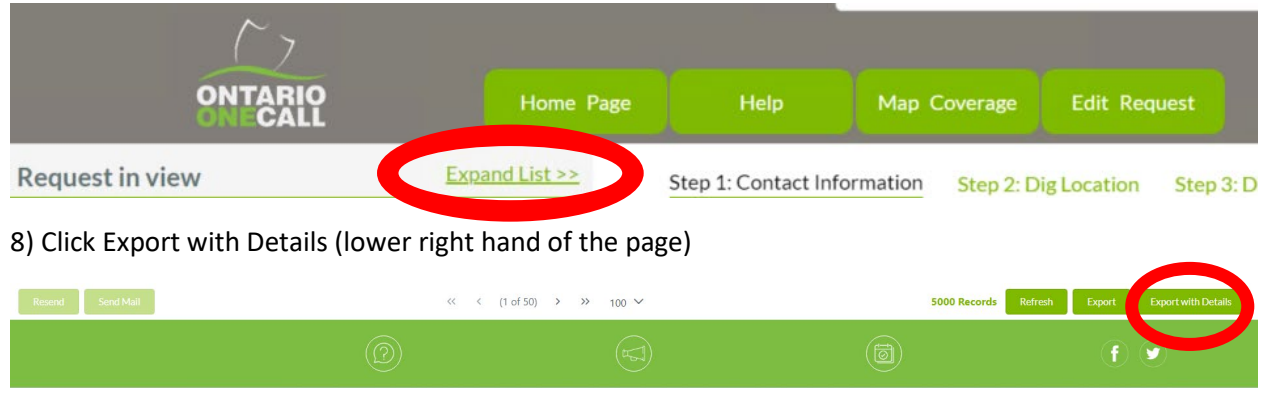

Within the spreadsheet in column AA the locate status will indicate if the request has been updated with a response. Column AD will display the closed date (please note if no closed date is entered even if the locate was updated within the legislated timeframe it will not register as compliant). Column AE displays the date and time of the last update. I would recommend sorting by locate status for those which are not cleared or completed. If cleared/completed statuses are present I would secondly screen for if a closed date was entered. If further clarification is required our training department is available at Training@OntarioOneCall.ca.

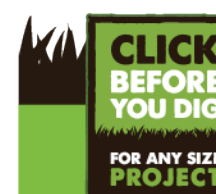

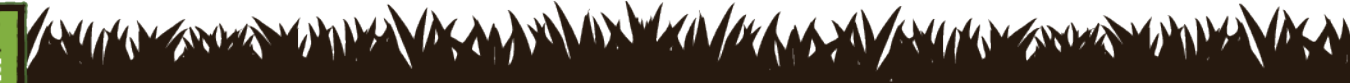

**Available 24/7** OntarioOneCall.ca